# Olympus Grants Reconciliation Guide

*How to Complete a Post-Program Reconciliation Report in the Olympus Grants Request Management System*

Olympus Corporation of the Americas

Olympus Grants Team- Americas

February 2022

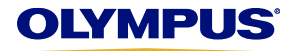

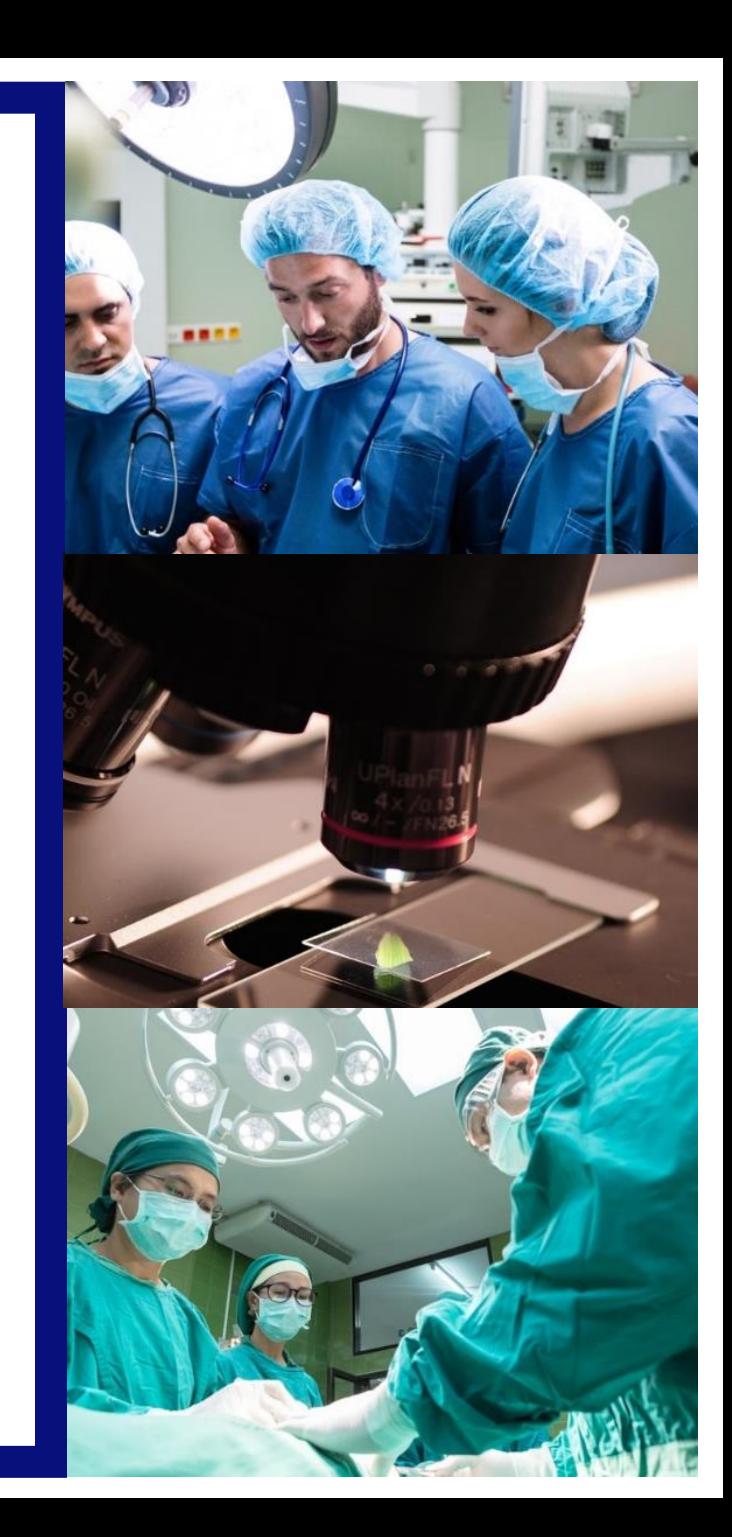

# **Completing the Online Reconciliation Process**

**If your organization received grant support from Olympus for a medical education event, you are required to submit a post-program Reconciliation Report for that event.**

- Complete your report online in the [Olympus Grants Request Management System,](https://grants.olympusamerica.com/) the same portal in which you created and submitted your original request.
- As you complete the Reconciliation Report, save your progress by clicking "Save and Continue Later," located at the bottom of each page. You do not have to complete the report in one session.
- Reconciliation Reports must be submitted no later than 90 days from the Program End **Date.** If you miss this deadline, you will be unable to submit new requests and any pending requests will be denied.

If you have questions about the reconciliation process or are experiencing technical difficulties, please contact **Olympus Grants Team- Americas** at 484-896-3939 or [grants-americas@olympus.com.](mailto:grants@olympus.com)

## **System Functionality Notes**

- Use Internet Explorer or Google Chrome to access our site
- In order to view important on-screen messages, pop-up windows must be enabled. To learn how to turn off your pop-up blocker, click your browser's name: [Internet Explorer 11](https://support.microsoft.com/en-us/help/17479/windows-internet-explorer-11-change-security-privacy-settings) | [Google Chrome](https://support.google.com/chrome/answer/95472) | [Safari \(iOS\)](https://discussions.apple.com/thread/4271925?start=0&tstart=0)
- − To avoid losing your work, do not use your browser's "Back" button. Use the **Back and Proceed arrow buttons**  at the bottom of each page

**How will I know it's time to complete Reconciliation?** You will receive the following email notification **one day** after your grant-supported event. Follow the instructions to complete and submit your post-program Reconciliation Report.

**From:** [noreplygr@olympus.com](mailto:noreplygr@olympus.com) **Sent:** Friday, March 10, 2018 11:00 PM **To:** [janegastro@gaa.org](mailto:janegastro@gaa.org) **Subject:** Olympus Grant Reconciliation Required MED-GAS-702 Spring Gastroenterology Meeting

Request ID: **MED-GAS-702** Program Title: **Spring Gastroenterology Meeting** Requesting Organization: Gastroenterology Association of Americ Program Start Date: **08 Mar 2018** Program End Date: **09 Mar 2018**

Product Grant Approved (Y/N): **Yes** Financial Grant Approved Amount: **USD 5,000**

Dear Jane Gastro,

Click to log in to your account in the **Olympus Grants Management System**. This is the same portal you used to complete and submit your original grant request.

We hope your educational program was a success. Follow the steps below to complete your post-program reconciliation report:

- Log in to your account at [grants.olympusamerica.com](https://grants.olympusamerica.com/).
- Click on the action item **Please Reconcile Budget and Attendance**.
- After you complete your report, click **Submit** on the summary page.

**Reconciliation reports must be submitted no later than 90 days from the Program End Date.** If you miss this deadline, you will be unable to submit new requests and any pending requests will be denied.

Kind regards, Olympus Grants Team- Americas 484-896-3939 [Grants-americas@olympus.com](mailto:grants@olympus.com)

**Will I get any reminder emails?** Yes, you will receive the following email **45 days** after your grant-supported event (unless you've already submitted your post-program Reconciliation Report). **This is the only reminder you will receive.**

**From:** [noreplygr@olympus.com](mailto:noreplygr@olympus.com) **Sent:** Sunday, April 23, 2018 11:00 PM **To:** [janegastro@gaa.org](mailto:janegastro@gaa.org) **Subject:** Reminder - Olympus Grant Reconciliation Required MED-GAS-702 Spring Gastroenterology Meeting

Dear Jane Gastro,

Olympus has not received a post-program reconciliation report for the grant referenced below. Please ensure that your reconciliation is completed within the [Olympus Grants Management System](https://grants.olympusamerica.com/) no later than 90 days from the Program End Date.

This is the final reminder you will receive. Thank you for your cooperation.

Kind regards, Olympus Grants Team- Americas 484-896-3939 [Grants-americas@olympus.com](mailto:grants@olympus.com)

[Health Care and Microscopy Grants From Olympus](https://www.olympusconnect.com/GrantApplication.asp)

Please do not reply to this automated email.

--------------------------------------------------------------------------- Request ID: **MED-GAS-702**

Program Title: **Spring Gastroenterology Meeting** Requesting Organization: **Gastroenterology Association of America** Program Start Date: **08 Mar 2018** Program End Date: **09 Mar 2018**

Product Grant Approved (Y/N): **Yes** Financial Grant Approved Amount: **USD 5,000**

Dear Jane Gastro,

We hope your educational program was a success.....

The complete text of the original **Reconciliation Request**  email is included in the **Reminder** email for your reference.

**Step 1: To begin a new Reconciliation Report,** log in to the Olympus Grants Management System as if you were going to create a new grant request.

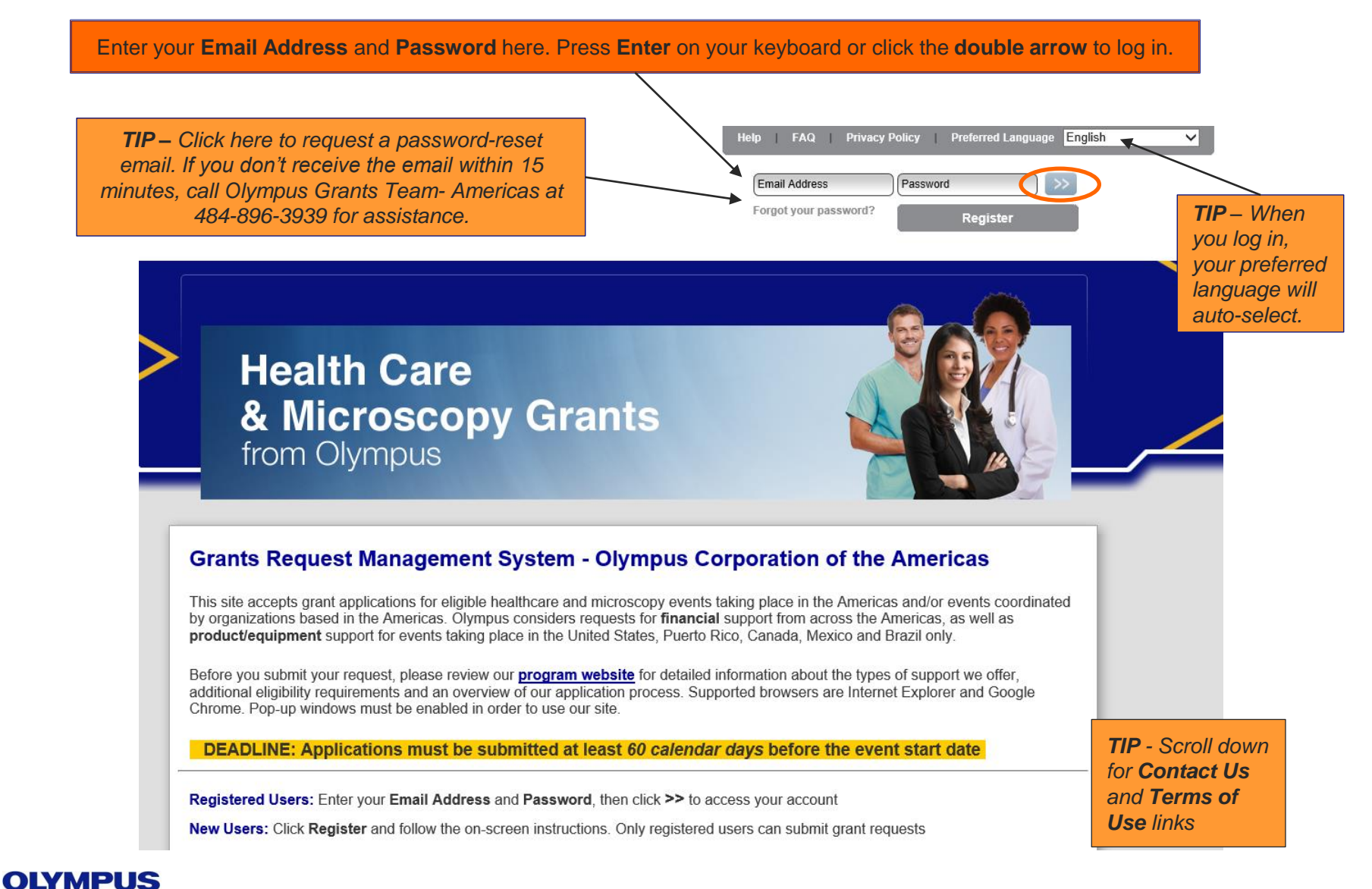

Page 5

**Step 2:** After you log in, **scroll down** to view your **Inbox** and **Action Items** related to your requests.

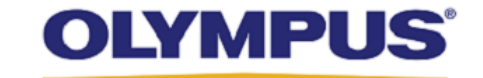

My Account Help Change Password FAQ Privacy Policy Log out

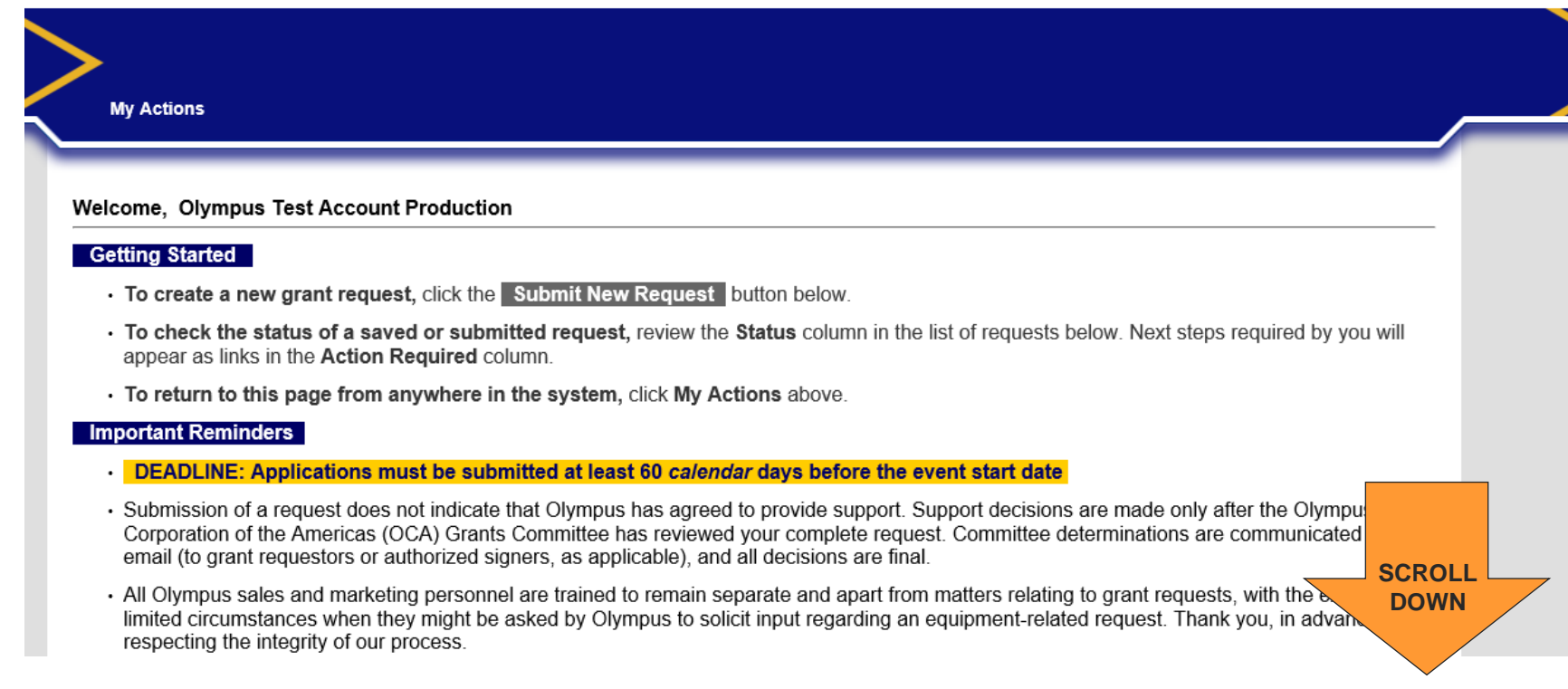

*Screen shot continued on next page…*

#### **Step 3:** Click on the action item **Please Reconcile Budget and Attendance**.

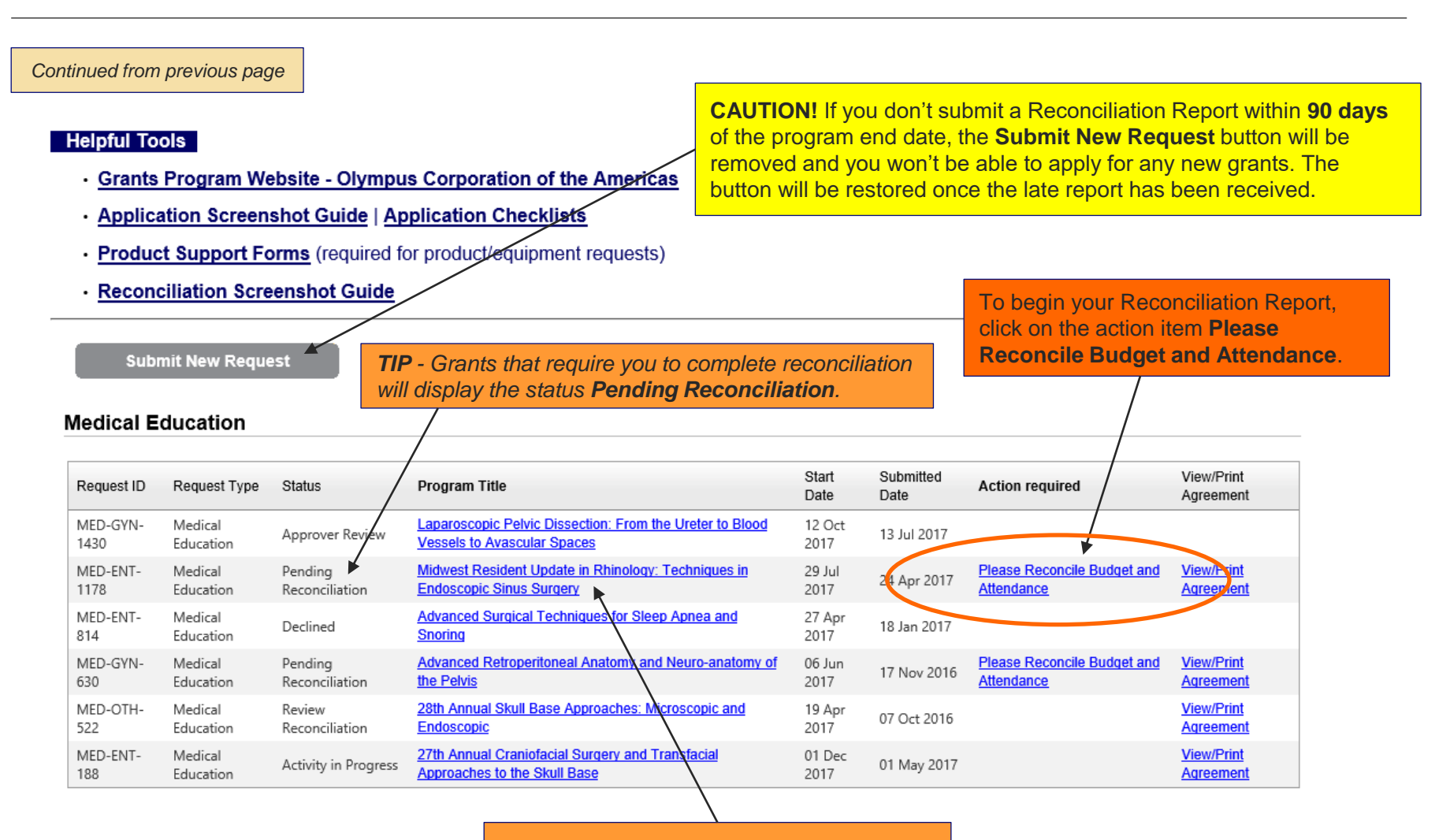

*Need to review your original application? Click on the Program Title to view the original request that was submitted.*

**Step 4:** Follow the on-screen instructions to update each Delivery Format entry with the actual number of participants. Only update the information already shown. **DO NOT** create any new Delivery Format entries. If you need additional guidance, please call Olympus Grants Team- Americas at 484-896-3939.

#### **Medical Education Grant Reconciliation**

- . Please follow the instructions below to submit your post-program report to Olympus.
- DEADLINE: Reconciliation reports must be submitted no later than 90 calendar days after the Program End Date.
- . If you miss this deadline, you will be unable to submit new requests and any pending requests will be denied.
- · For step-by-step instructions, download the **Olympus Grants Reconciliation Guide** (opens in a new window).
- Questions? Contact Olympus Grants Team- Americas at 484-896-3939 or grants-americas@olympus.com

#### **Medical Education Grant Reconciliation > Actual Attendance**

#### **Tips for Completing This Section:**

- · The Delivery Format information displayed below is from your original application. Please update each Delivery Format entry with:
	- + # of actual Speakers/Faculty Members
	- $\cdot$  # of **actual** invitations distributed
	- $\cdot$  # of actual learners

OLYMPI

- $\cdot$  # of **actual** learners to receive credit
- To update a Delivery Format entry, click on the pencil icon to the the right of that entry, scroll down to the active fields and enter your data.
- When you're done with your updates in that Delivery Format, scroll up and click on the blue disk icon to save.
- DO NOT create any new Delivery Format entries (unless you added Delivery Formats to your event).
- . When all the Delivery Format entries have been updated, click Save and Proceed to Next Step.

**SCROLL DOWN to view your Delivery Format entries**

# **Step 4a:** Click the pencil icon to "unlock" each Delivery Format entry in order to enter your actual numbers.

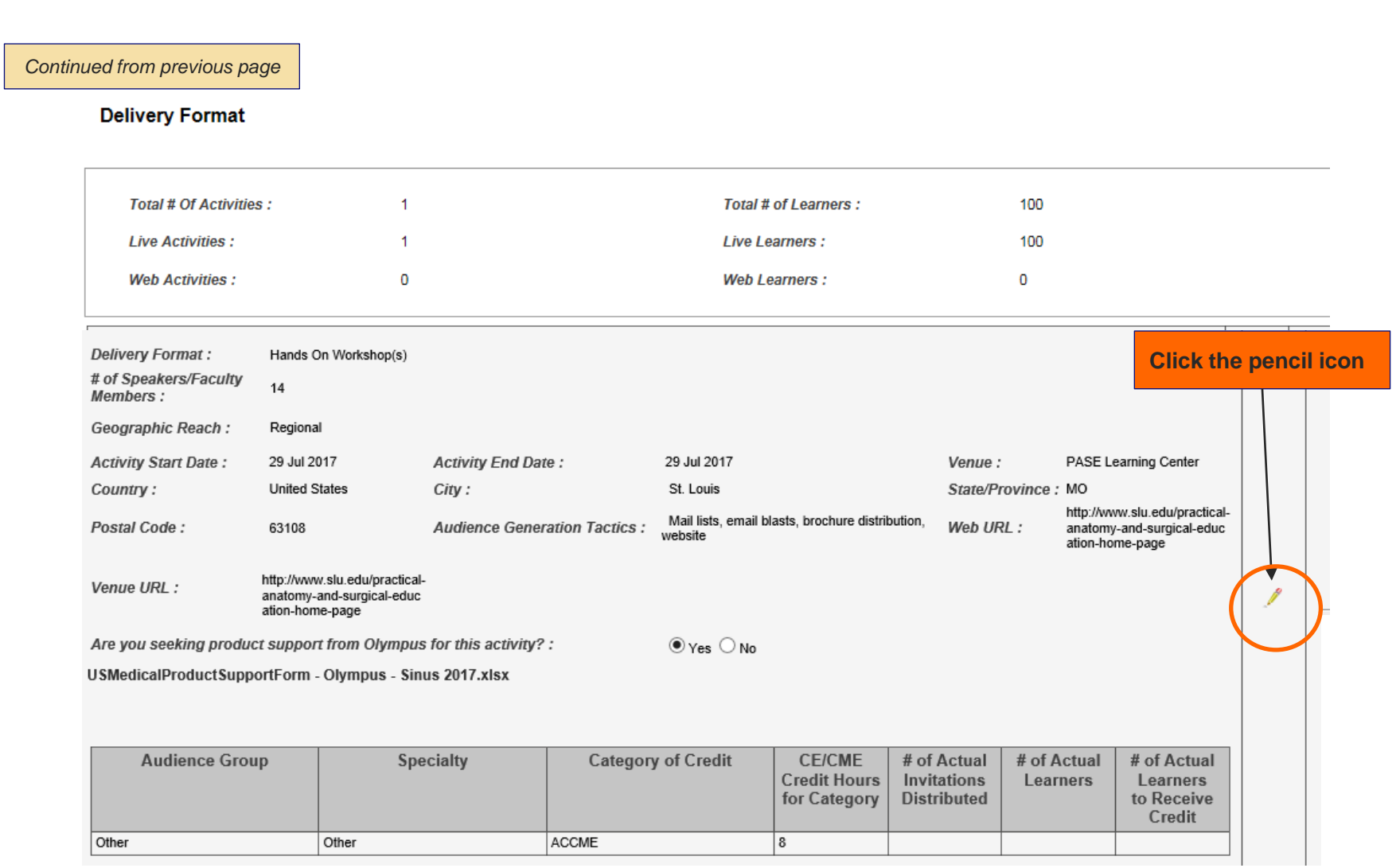

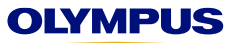

## **Step 4b:** After you click the pencil icon, **scroll down** to view the active fields where you can enter your actual numbers.

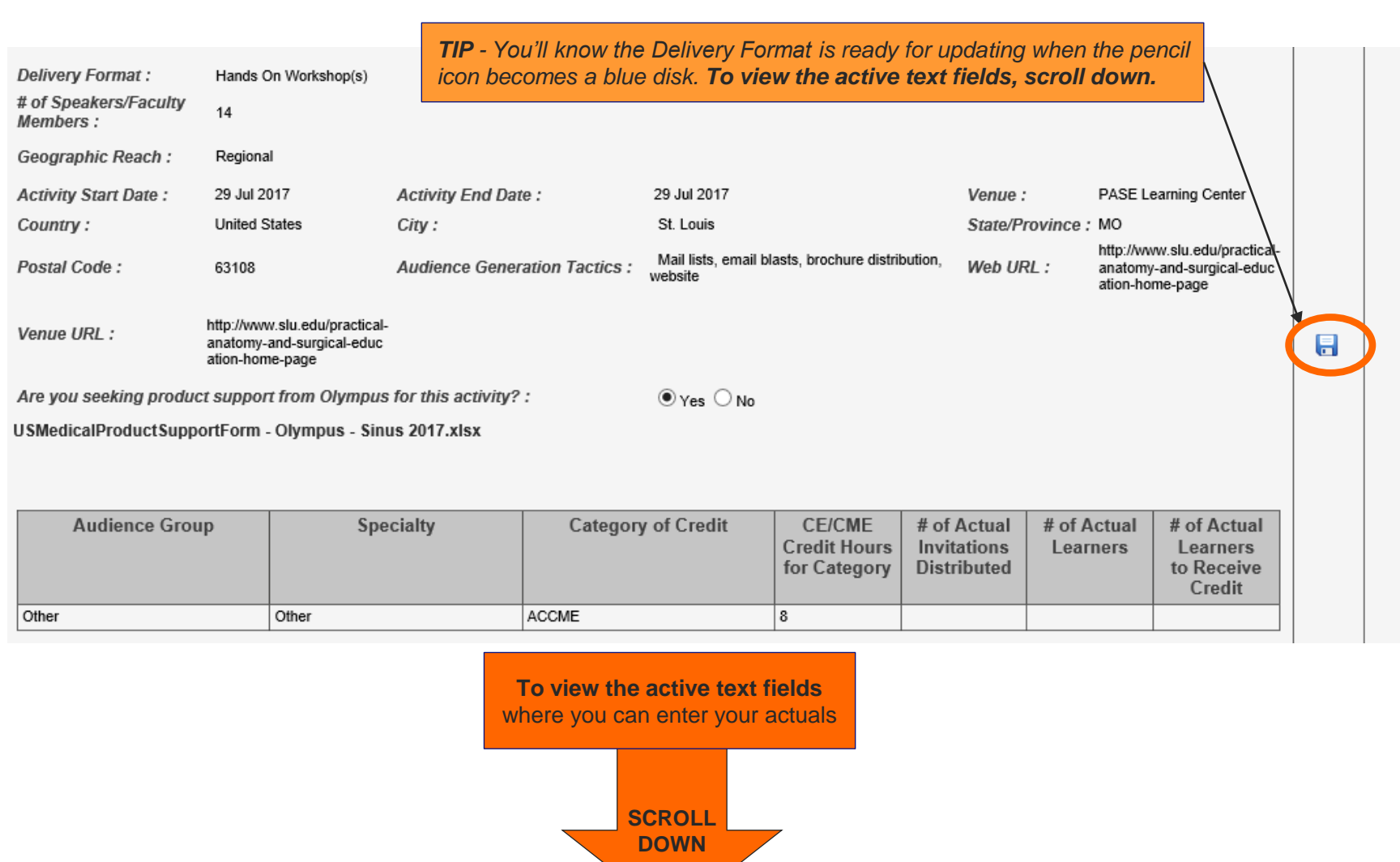

*Continued on next page*

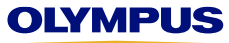

## **Step 4c:** After you enter your actual numbers, **scroll up** and click on the **blue disk** to save your updates.

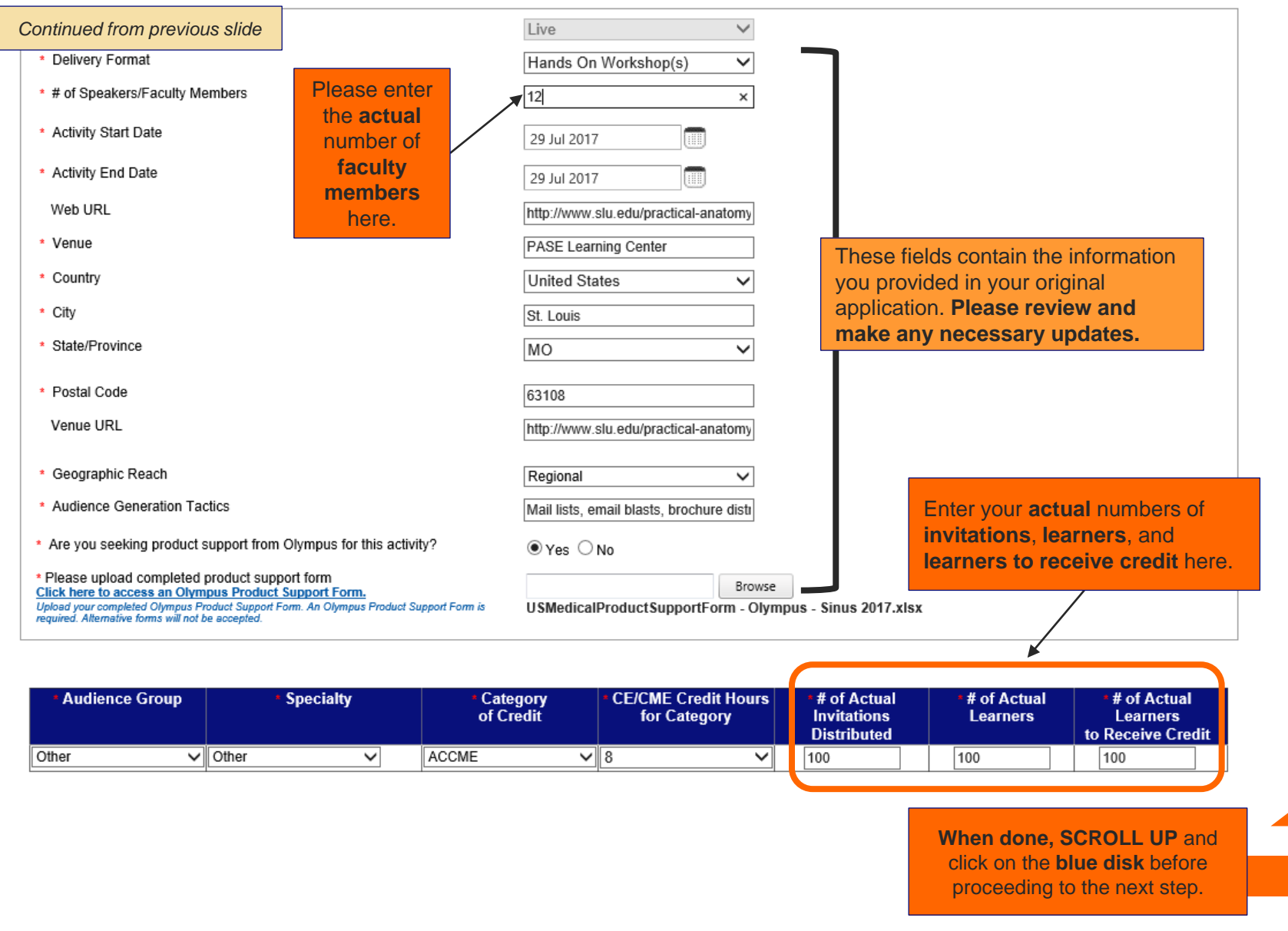

## **Step 4d:** You must click on the **blue disk** before you can proceed. **Repeat Step 4 for each Delivery Format entry.**

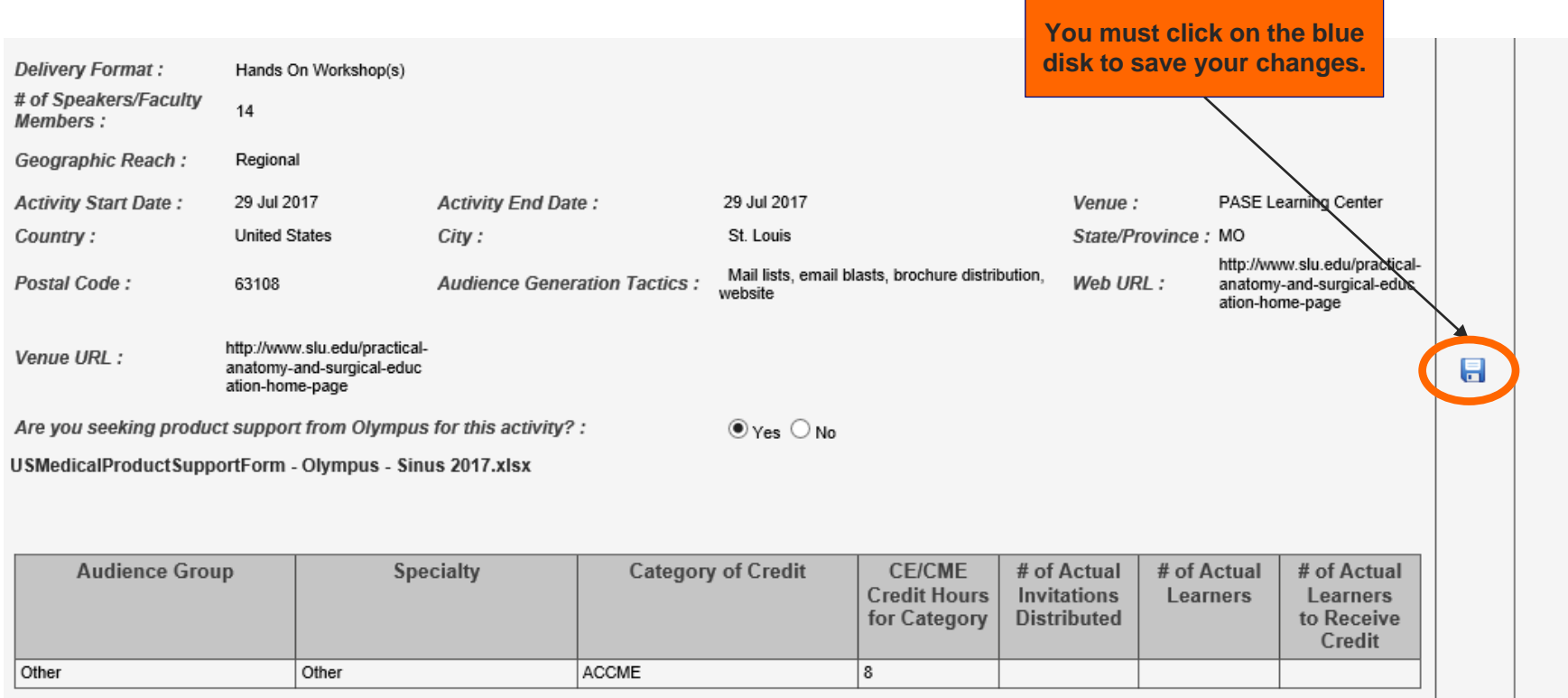

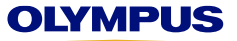

#### **Step 4e:** DO NOT use these fields to add a new Delivery Format. You must update the Delivery Format entries shown.

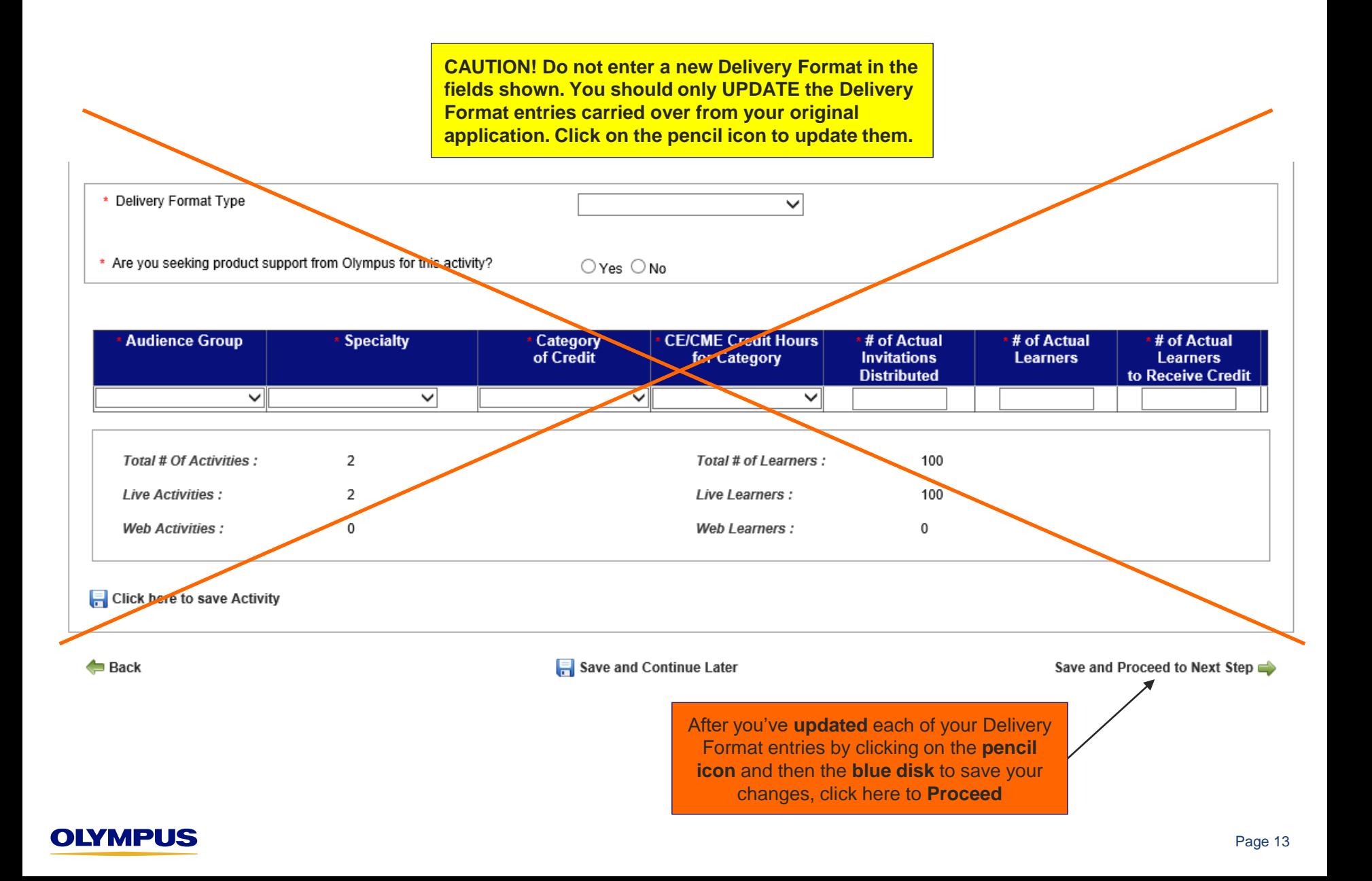

**Step 5:** Review the on-screen instructions to complete the Budget reconciliation section. Please see the following pages for helpful tips.

**Medical Education Grant Reconciliation > Budget** 

#### **Tips for Completing This Section**

- Details from the proposed Budget you submitted with your original application are shown below. For each line item specified on your proposed Budget, enter the corresponding Actual Program Cost and Actual Amount Used from Olympus.
- · To move between Budget category tabs, click on Save and Proceed to Next Budget Tab or Save and Proceed to Previous Budget Tab. Do not click on the tabs themselves.
- · To avoid an error when moving to the next section, make sure that:
	- · all "proposed" costs and amounts used from Olympus, even those with \$0.00, have a corresponding "actual" entry. Costs and amounts used from Olympus that are blank may remain blank; no corresponding entries are required.
	- . the Actual Amount Used from Olympus (calculated below) does not exceed the Approved Amount (the amount of your monetary grant).
- When this Budget section is complete, click on Save and Proceed to Next Step.

Approved Amount: USD 2,500.00 Actual Program Costs: USD 0.00 Actual Amount Used from Olympus: USD 0.00

*Screen shot continued on next page…*

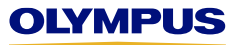

#### **Step 5a:** Follow the directions to enter the **actual** costs and amounts used from Olympus on **each budget tab**.

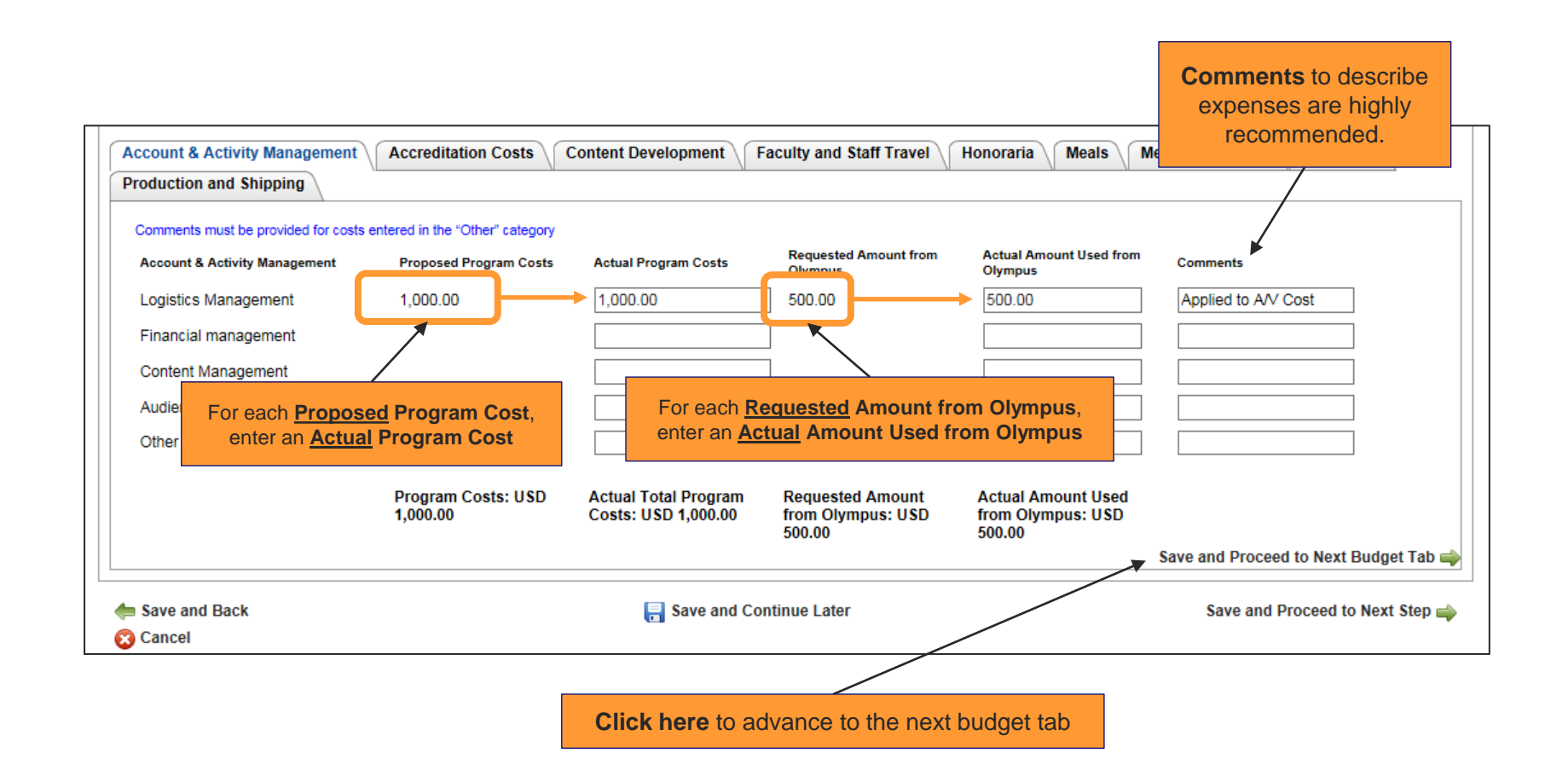

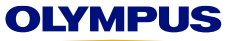

### **Step 5b:** To move between the budget tabs, click on the "**Save and Proceed**" arrows. **Do not** click on the tabs themselves.

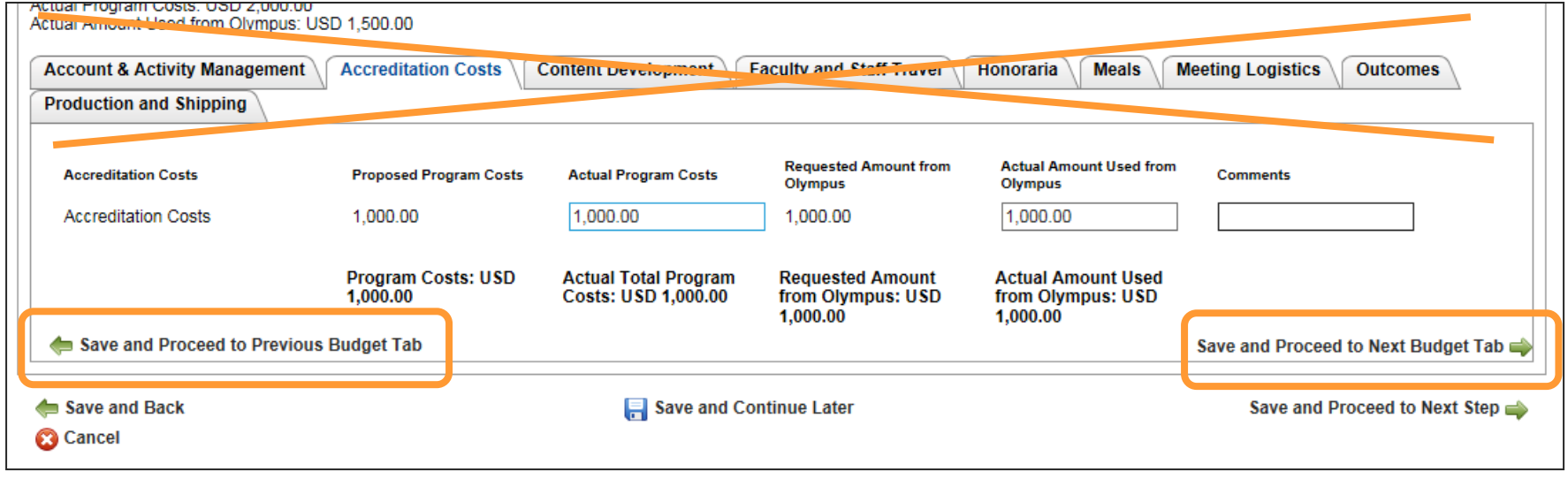

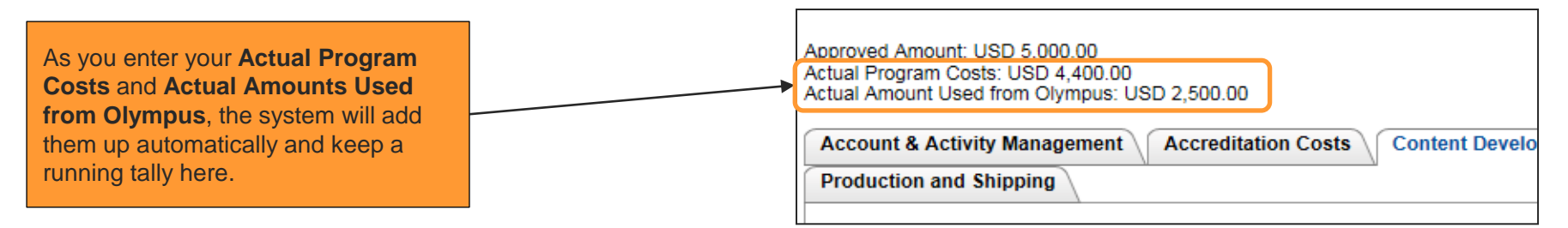

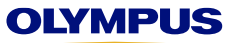

# **Step 5c:** As a reminder, **Olympus funds may not be used for Faculty Travel, Honoraria, and/or Meals.**

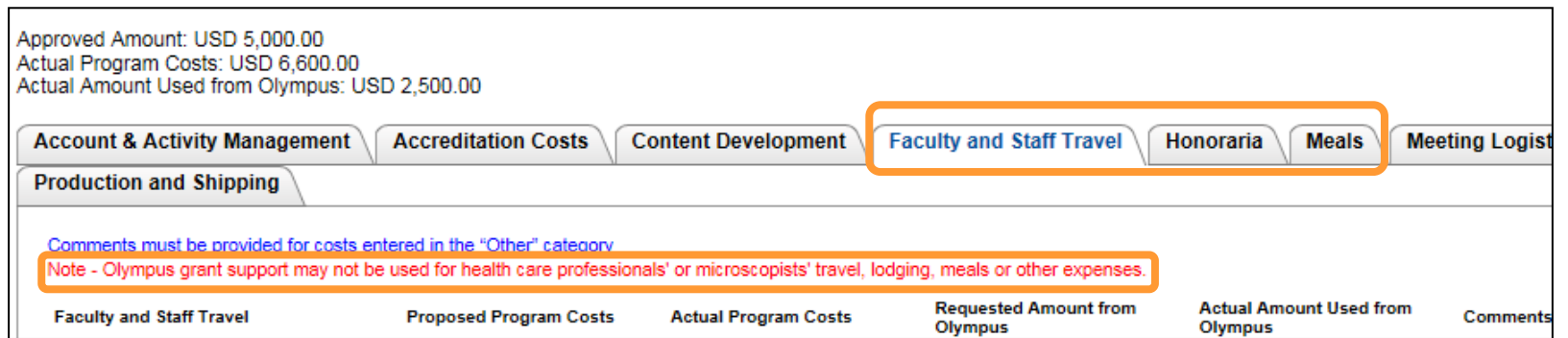

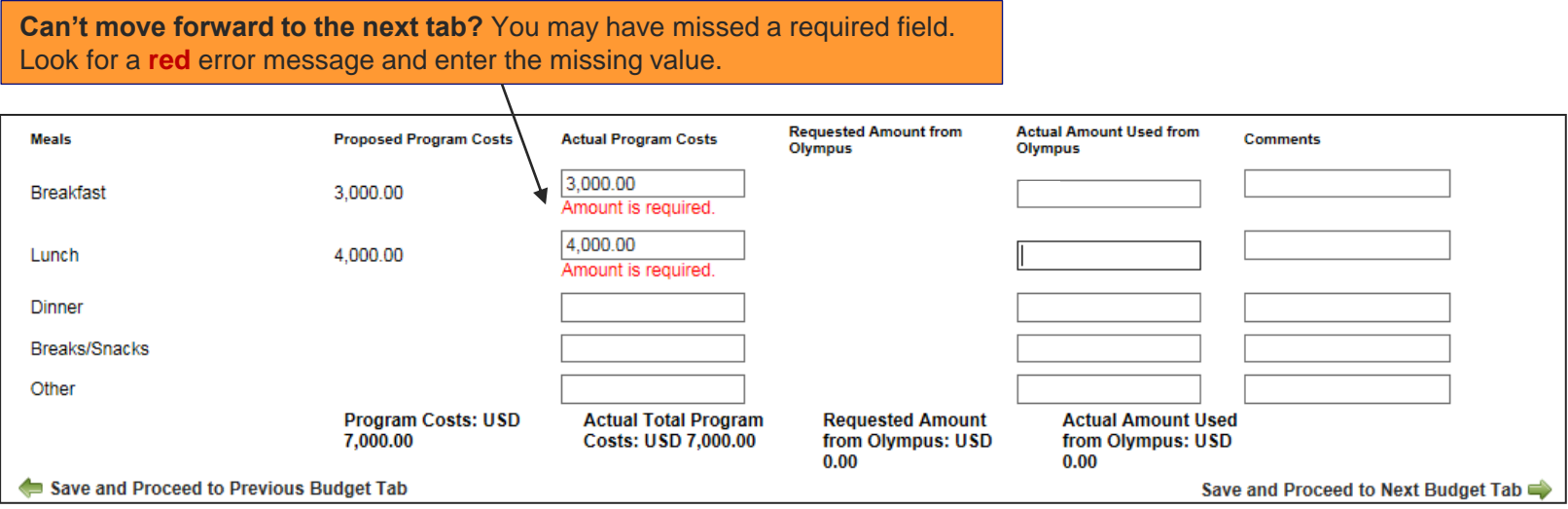

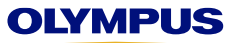

### **Step 5d: Comments** are required for costs entered in the "Other" category. You must re-enter them on your Reconciliation Report. They do not carry over from your original application.

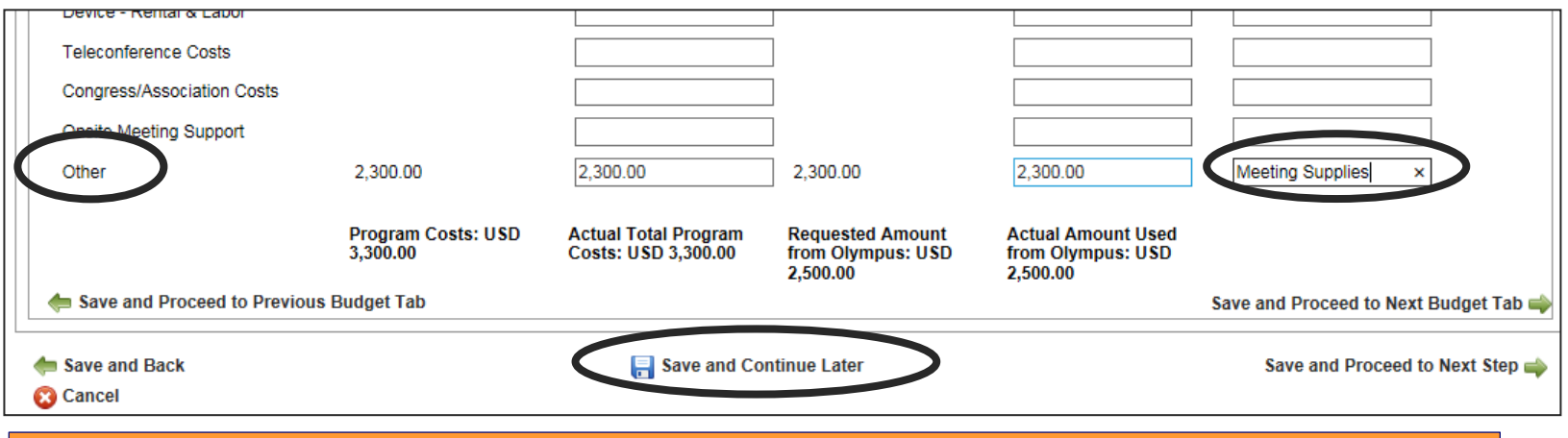

**Can't remember what "Other" was referring to?** Click **Save and Continue Later** to return to your inbox and click on the **Program Title** to view your original application.

**Save time!** If there is no **Proposed Program Cost** or **Requested Amount from Olympus,**  leave the Actual field blank. You do not have to enter zero (0.00).

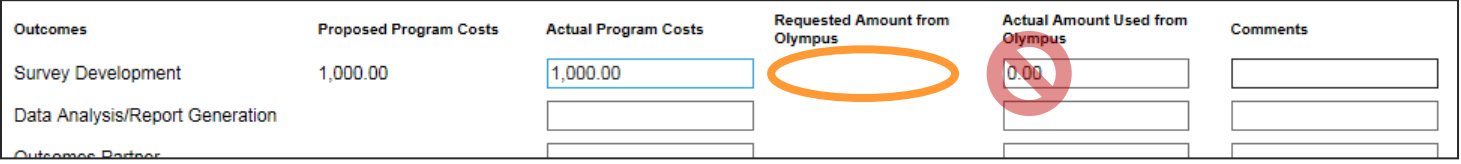

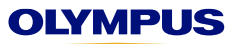

#### **Step 5e:** When you have completed the Budget section, click **Save and Proceed to Next Step**.

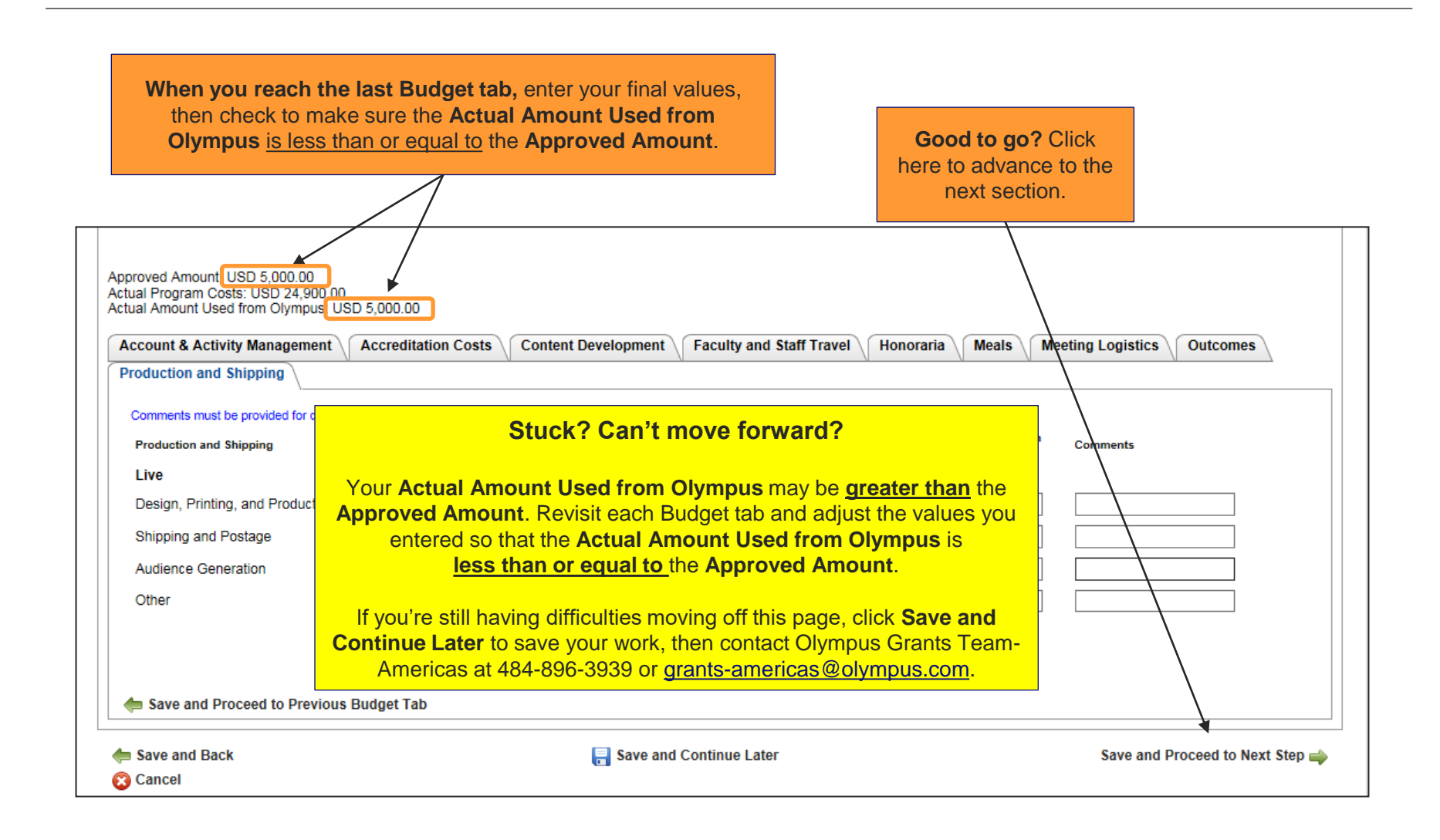

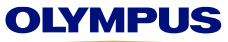

#### **Step 6:** Please provide the required information for the **U.S. Physician Payments Sunshine Act**.

Please answer this question as it relates to **funds and/or equipment provided by Olympus**. If you're unsure how to respond, please contact Olympus Grants Administrators at 484-896-3939 or [ocagrants@olympus.com](mailto:ocagrants@olympus.com).

#### Sunshine Reconciliation Details

Medical Education Grant Reconciliation > U.S. Physician Payments Sunshine Act

#### **Tips for Completing This Section**

- As part of the requirements of the U.S. Physician Payments Sunshine Act, Olympus must track and report certain expenses related to interactions with physicians and teaching hospitals.
- If your organization received a monetary grant from Olympus and any of those funds were used to provide a **payment** (such as an honorarium, speaker fee, or fellowship) or a transfer of value (such as food, travel or lodging) to a "covered recipient," that is, a United States licensed physician and/or teaching hospital, please answer Yes to the question below and provide the requested information.
- If you are unsure how to respond, contact olympus Grants Team- Americas at 484-896-3939 or **grants-americas@olympus.com**

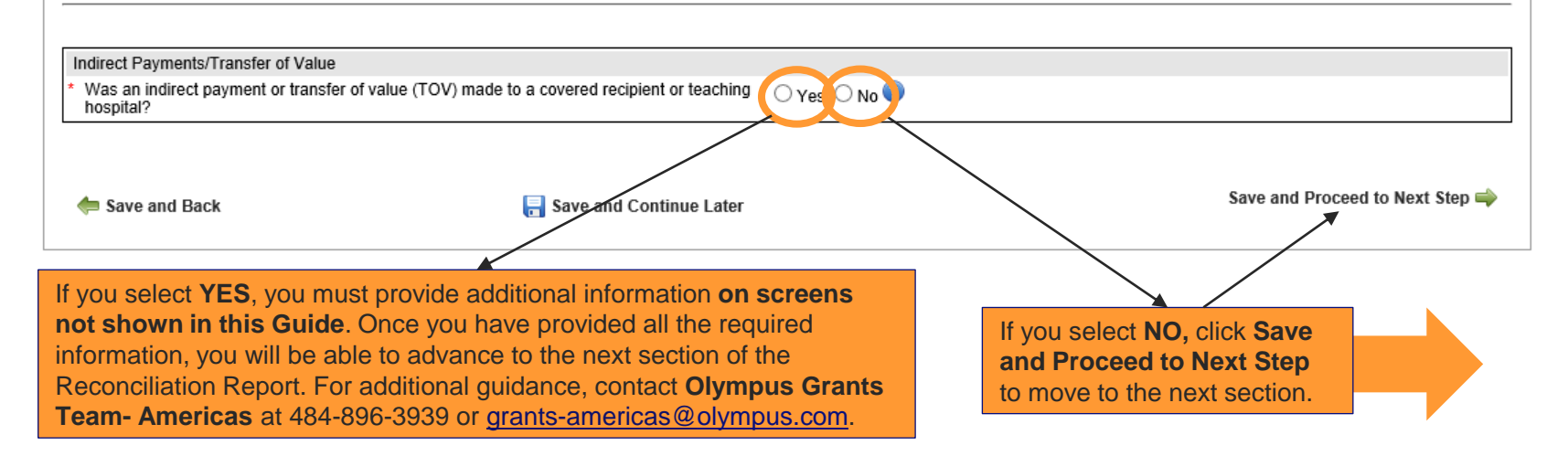

## OLYMPI

#### **Step 7:** Review the on-screen instructions to complete the Financial Reconciliation section.

Medical Education Grant Reconciliation > Financial Reconciliation

#### **Tips for Completing This Section**

- · Please complete all required fields marked with a red asterisk (\*).
- · Your Executive Summary document should include:
	- High-level summary and self-evaluation of your event
	- · Discussion of deviations between proposed and actual budget and/or attendance values
	- Comments on equipment support (if applicable)
- · If a refund is required, do not submit it at this time. We will contact you with additional instructions.
- · To submit your report, click Save and Proceed to Next Step, then click Submit on the next page.

#### Your Reconciliation Report is Not Complete Until You Click "Submit" on the Next Page

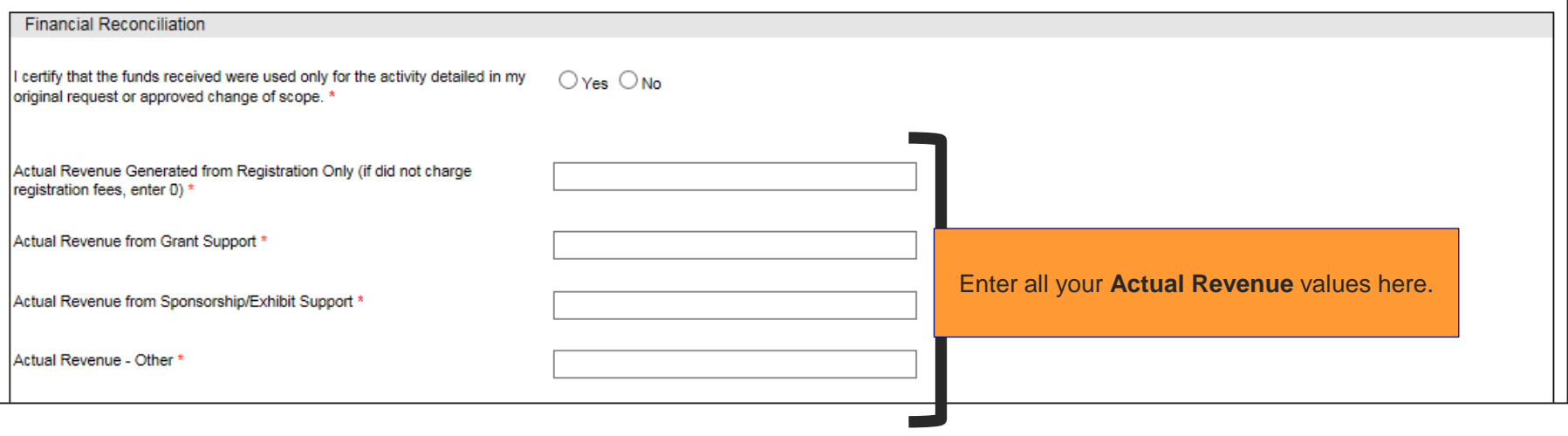

*Continued on next slide*

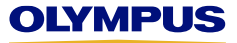

**Please follow the instructions** and complete all the required fields marked with a red asterisk (\*).

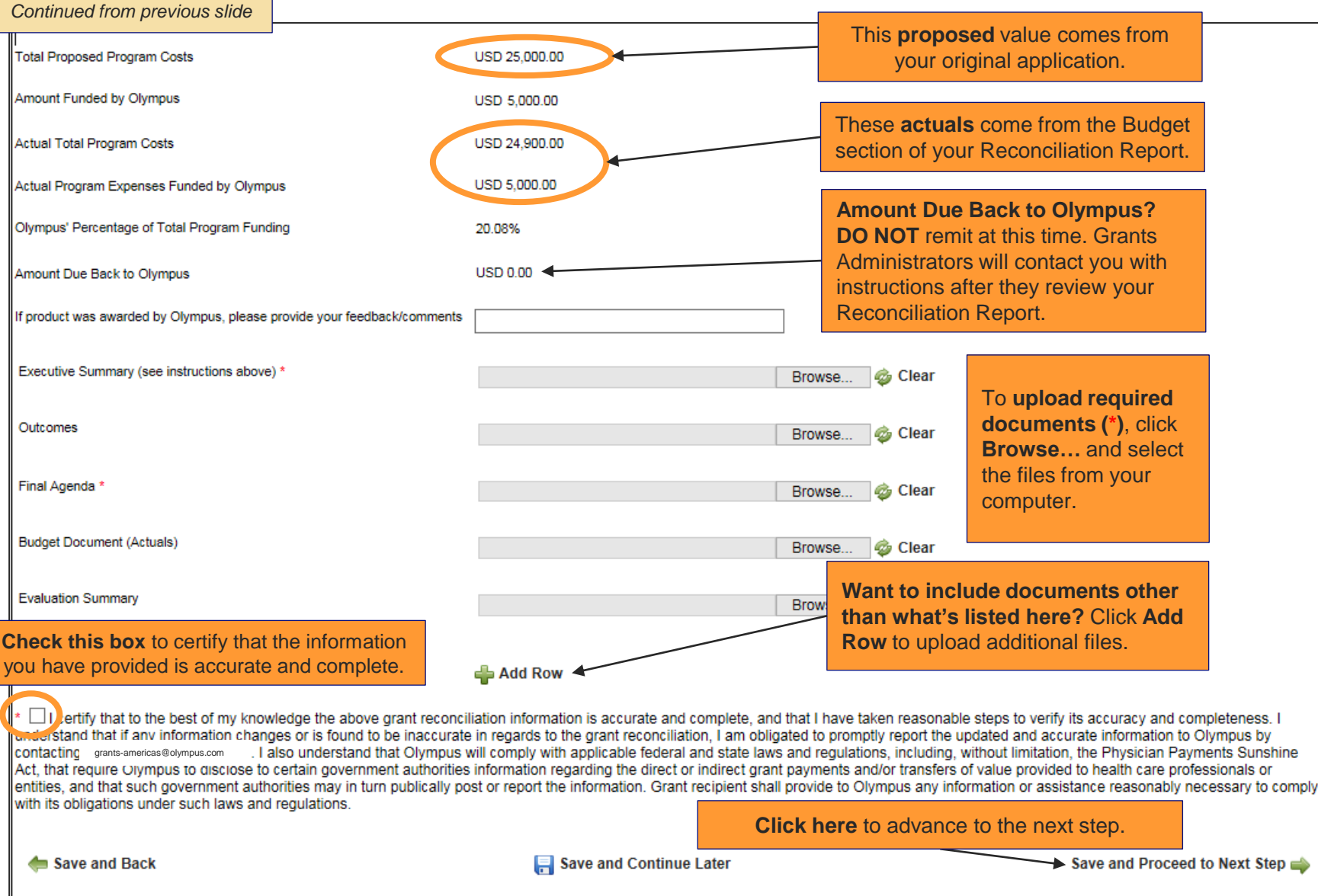

# **Step 8: Scroll down** to review your report and then click **Submit**.

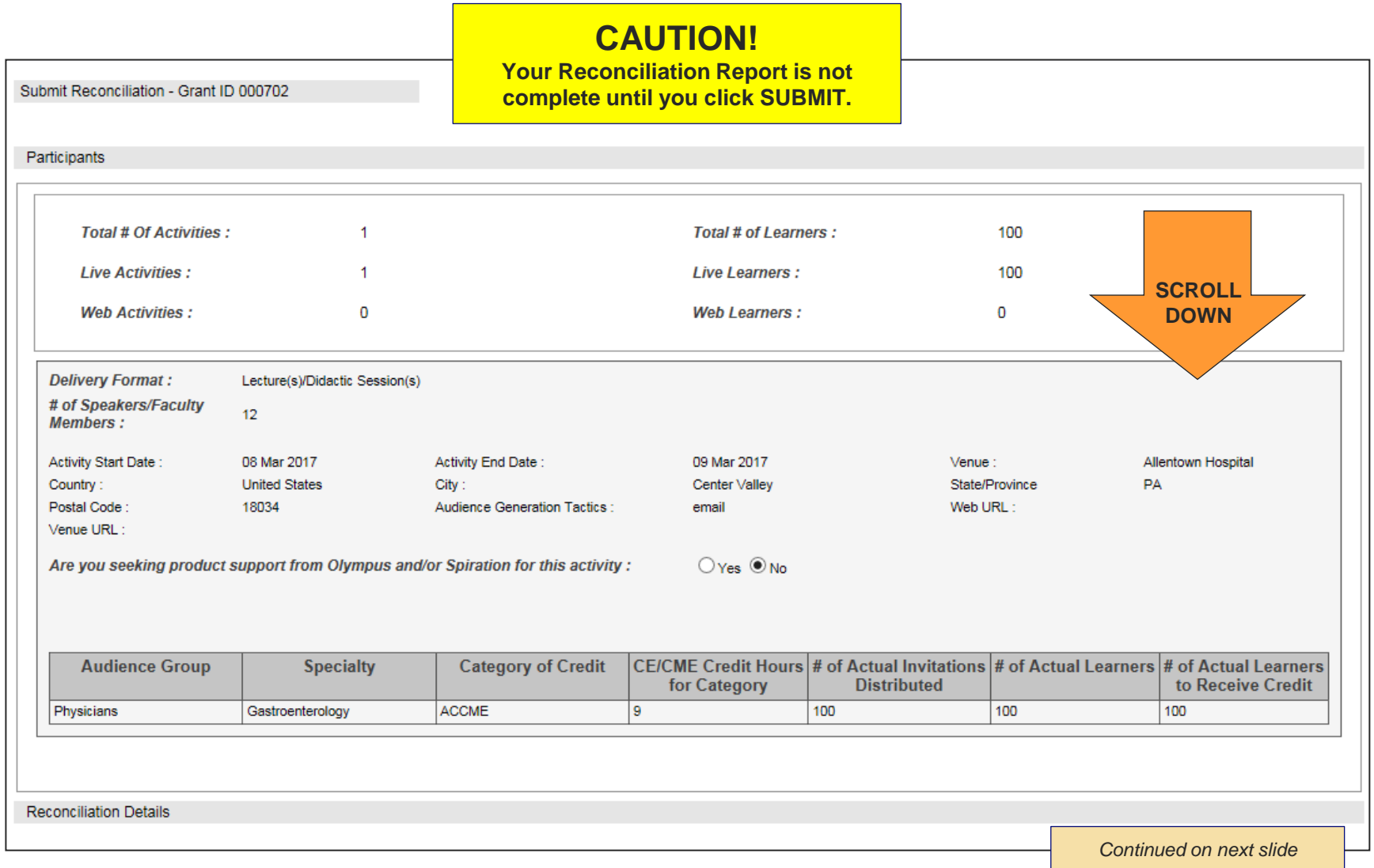

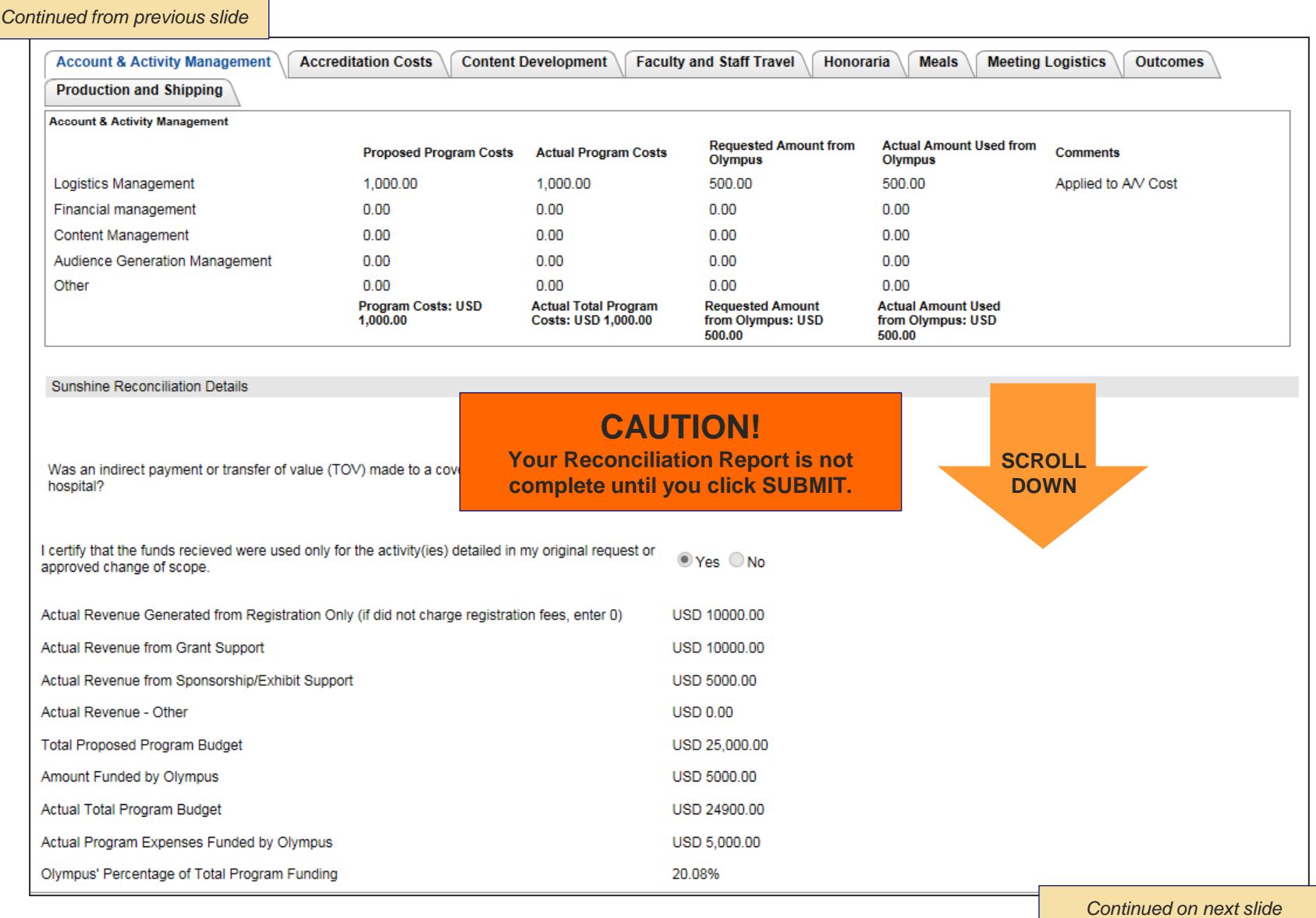

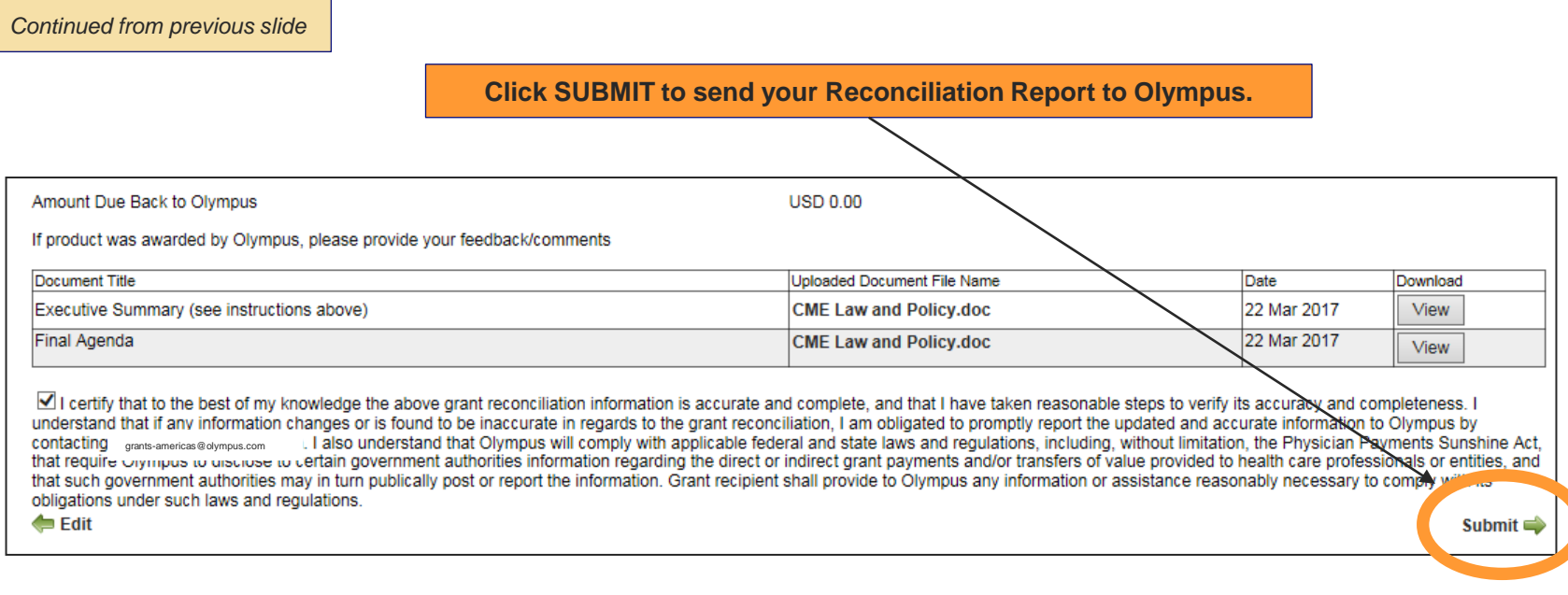

**How do I know if my Reconciliation Report has been submitted properly?**

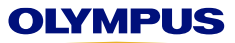

**Step 9:** After clicking Submit, you will automatically return to your Welcome page, which contains your Inbox. Scroll down to check the status of the grant for which you just submitted a Reconciliation Report.

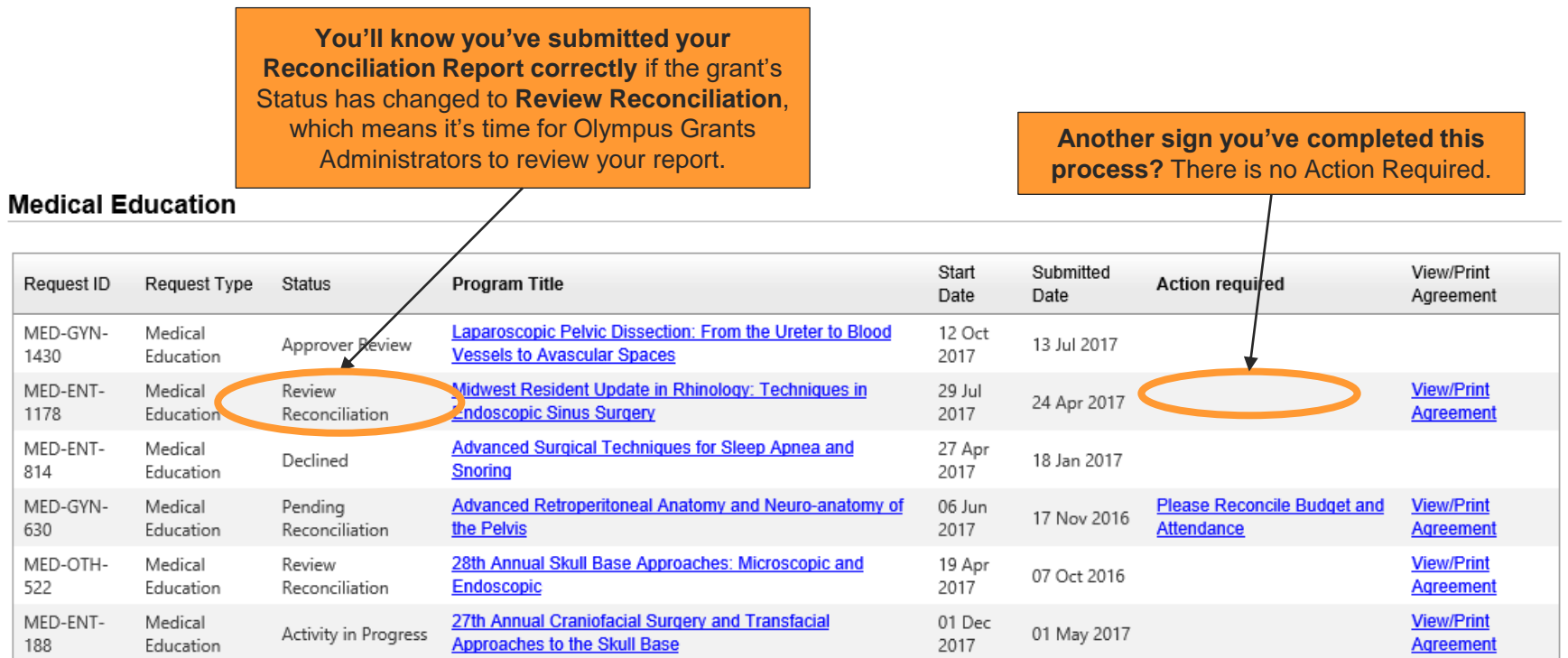

**Thank you** for using the Olympus Grants Management System to complete reconciliation. Our Grants Administrators will review your report and contact you if we have additional questions about your submission. We will also provide additional instructions if a refund is due to Olympus.

**Olympus Grants Team- Americas | 484-896-3939 | grants-americas@olympus.com**

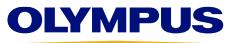

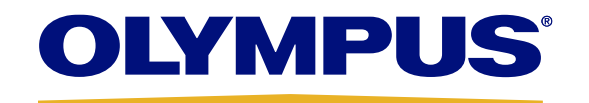